# **Руководство пользователя**

**Наименование ПО:** «Платформа для организации дистанционного высокоэффективного обучения групп учеников большой численности».

**Правообладатель:** Общество с ограниченной ответственностью «МАКСИМУМ Образование»

**Дата:** 07.11.2023

# Оглавление

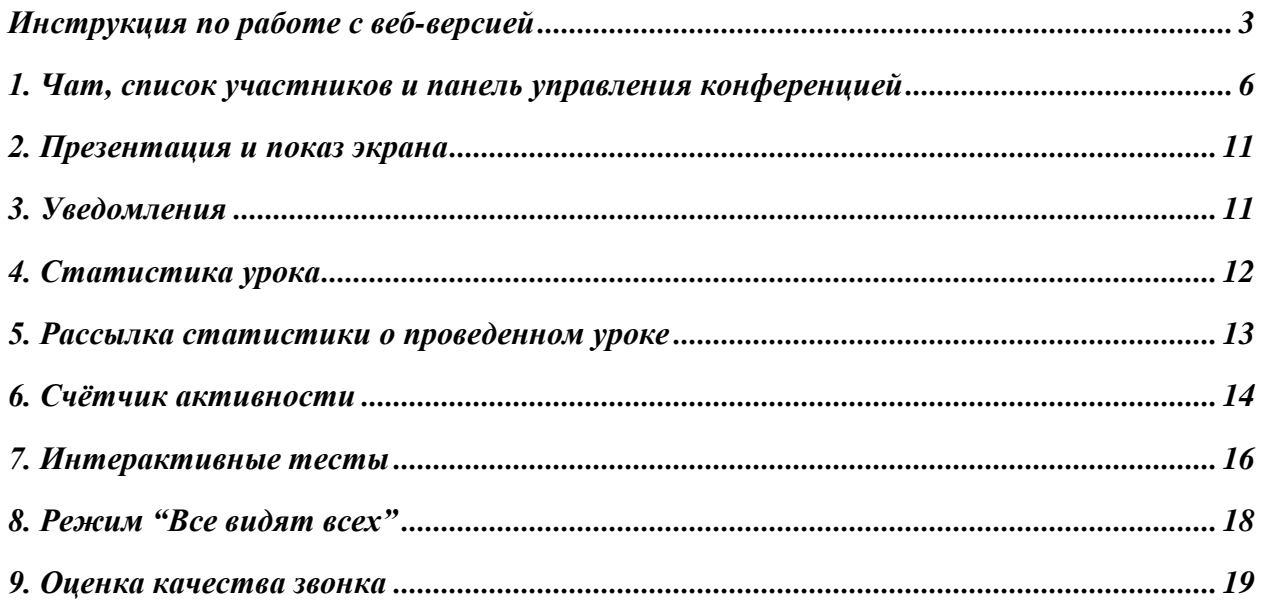

## <span id="page-2-0"></span>**Инструкция по работе с веб-версией**

Мы рекомендуем для работы с веб-версией платформы использовать браузер Google Chrome и др браузеры на основе Chromium

(Яндекс.Браузер, Opera, Microsoft Edge)

Важно: сайт не поддерживает заход с браузеров Safari и FireFox и с мобильных браузеров

#### Шаг 1: Авторизация

Первая страница, на которую вы попадаете, будет страница с авторизацией. Для входа в аккаунт потребуется логин - им может быть либо телефон, либо email, а также пароль.

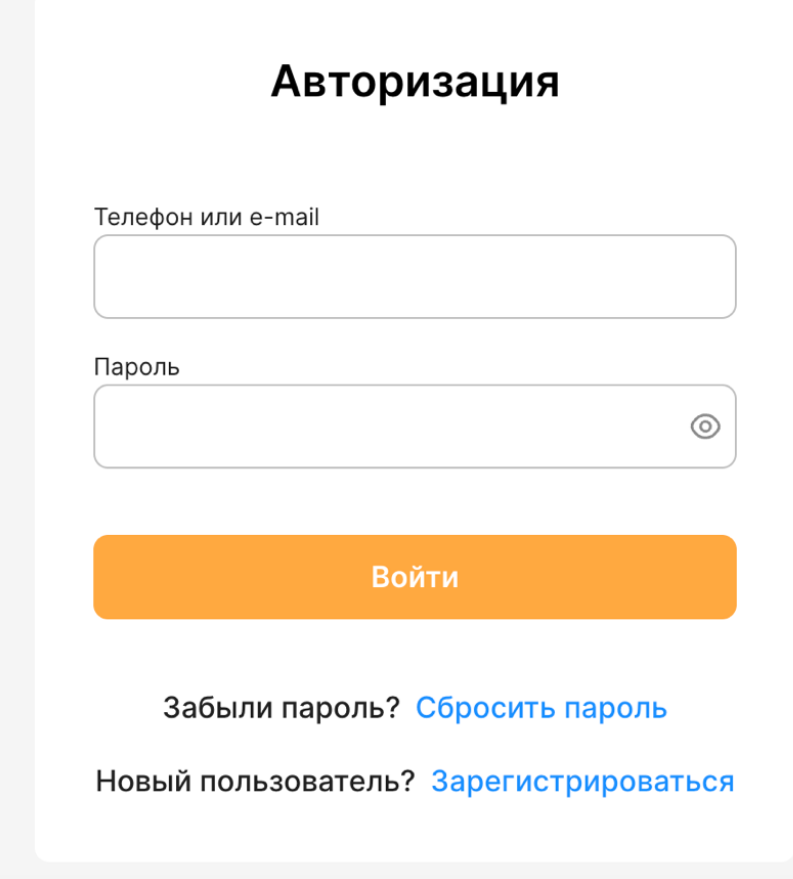

Шаг 2: Экран подключения и первичные настройки камеры, микрофона, уведомлений

При подключении к ресурсу в первый раз необходимо разрешить доступ сайту к микрофону, камере и уведомлениям.

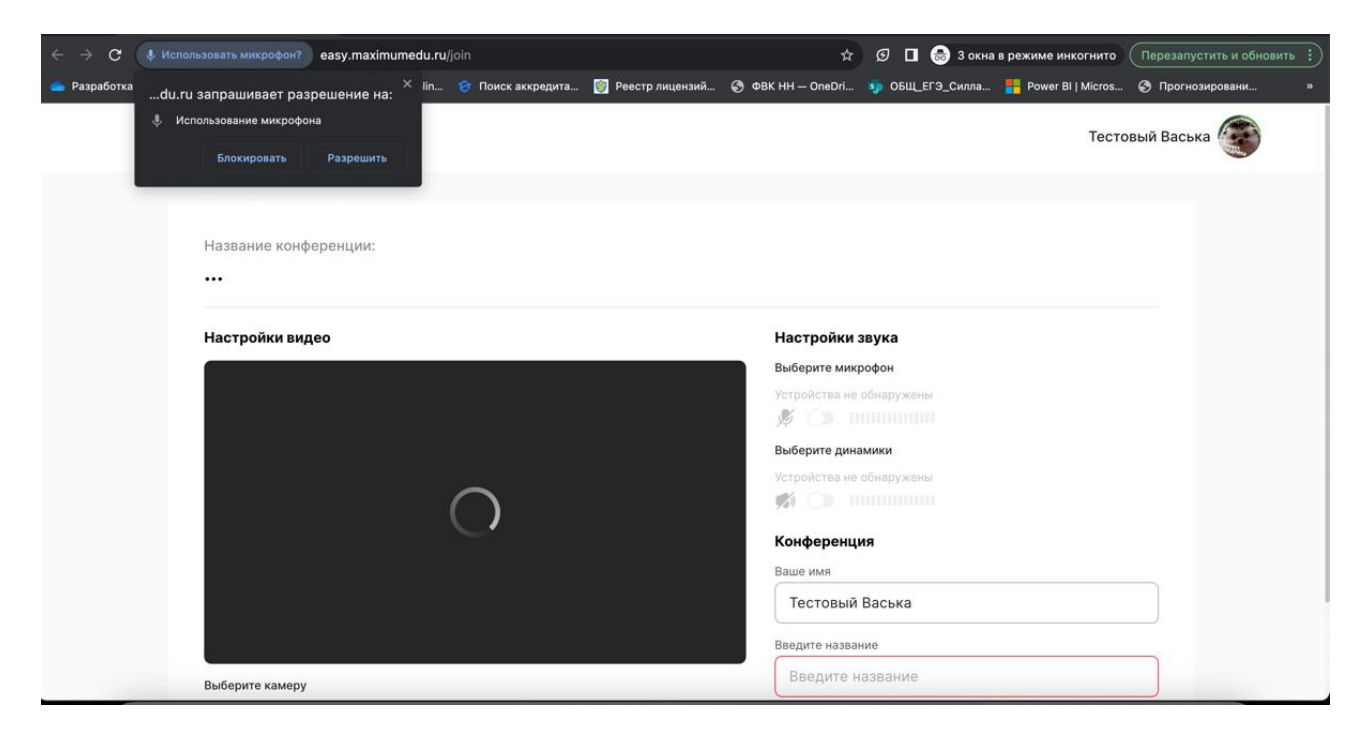

Важно: если не дать эти доступы, не сможете слышать преподавателя на уроке, звук будет отсутствовать. Именно поэтому очень важно дать необходимые разрешения и сразу же нажать кнопку "Подключиться к уроку", не переключаясь на другие вкладки.

Если все сделать правильно, то в разделе "Настройки звука" появится список устройств, а также функция выбора камеры:

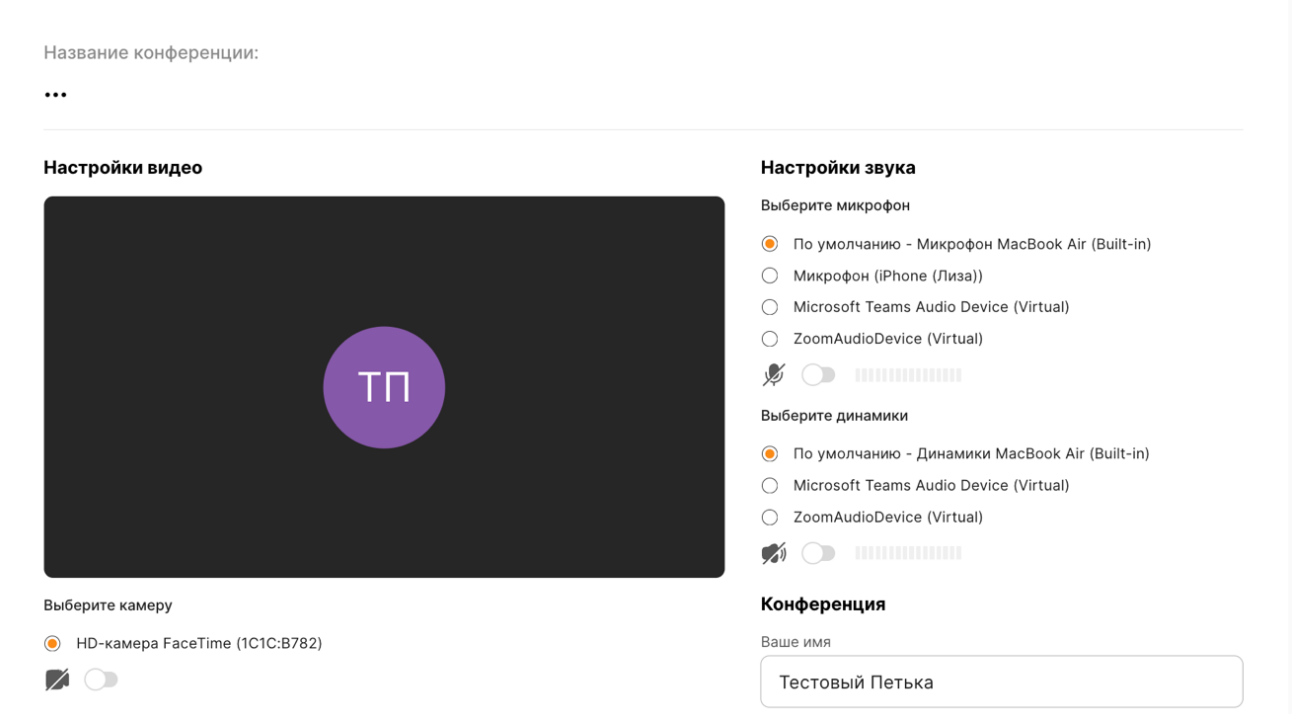

Далее нажать на кнопку "Подключиться к уроку" и зайти в конференцию. Платформа запросит разрешение на показ уведомлений - обязательно разрешить их, так мы сможем отправлять полезные напоминания о домашнем задании и предстоящих уроках.

Что делать если вы пропустили всплывающие уведомления?

#### Вариант 1:

Если вы пропустили всплывающее уведомление с просьбой разрешить видео, аудио, и уведомления то нужно:

Нажать на значок "Замок", он находится слева в адресной строке.

В открывшемся меню дать разрешения на камеру, микрофон, уведомления.

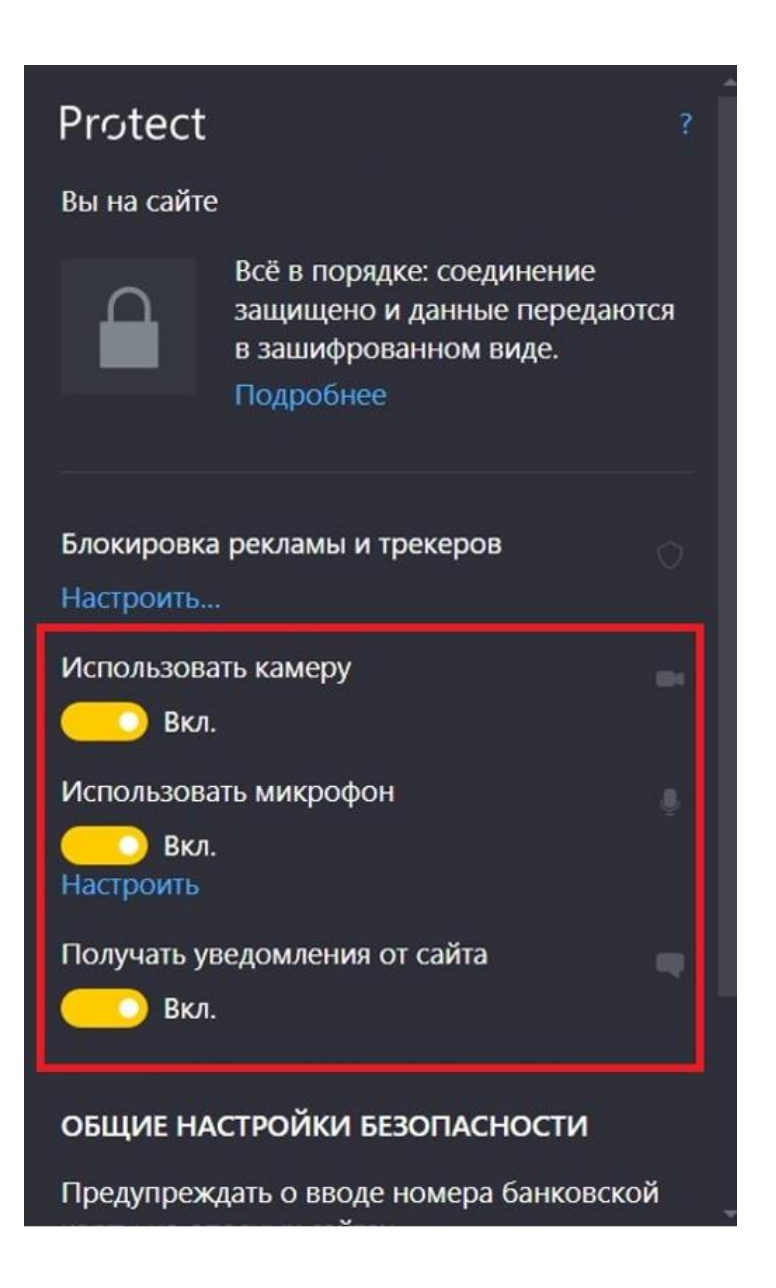

Закрыть это меню и обновить страницу (браузер сам предложит перезагрузку после закрытия).

# Вариант 2:

Нажать на "Замок" и открыть "Настройки сайтов".

В настройках камеры, микрофона и уведомлений выбрать "Разрешить".

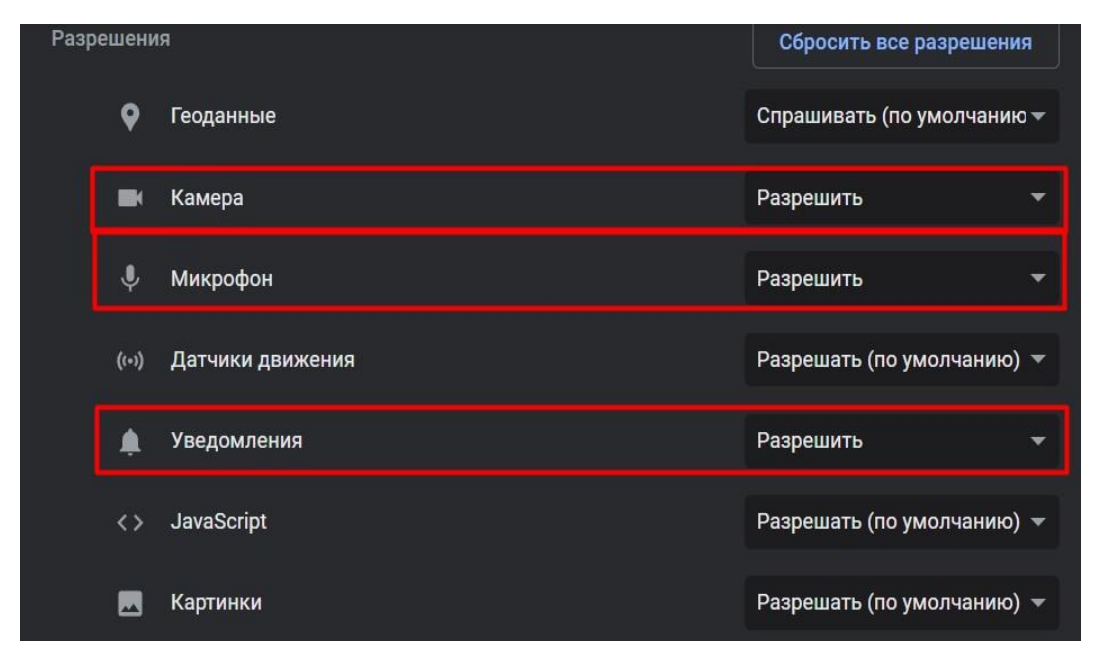

Возвращайтесь на вкладку с платформой и нажимайте кнопку "Перезагрузить".

## Шаг 3: Функционал конференции

В этом разделе мы расскажем и покажем, как работать с функционалом платформы, с которым вам придётся столкнуться по ходу урока.

#### <span id="page-5-0"></span>**1. Чат, список участников и панель управления конференцией**

Для того, чтобы открыть чат, нажмите на кнопку в верхнем правом углу.

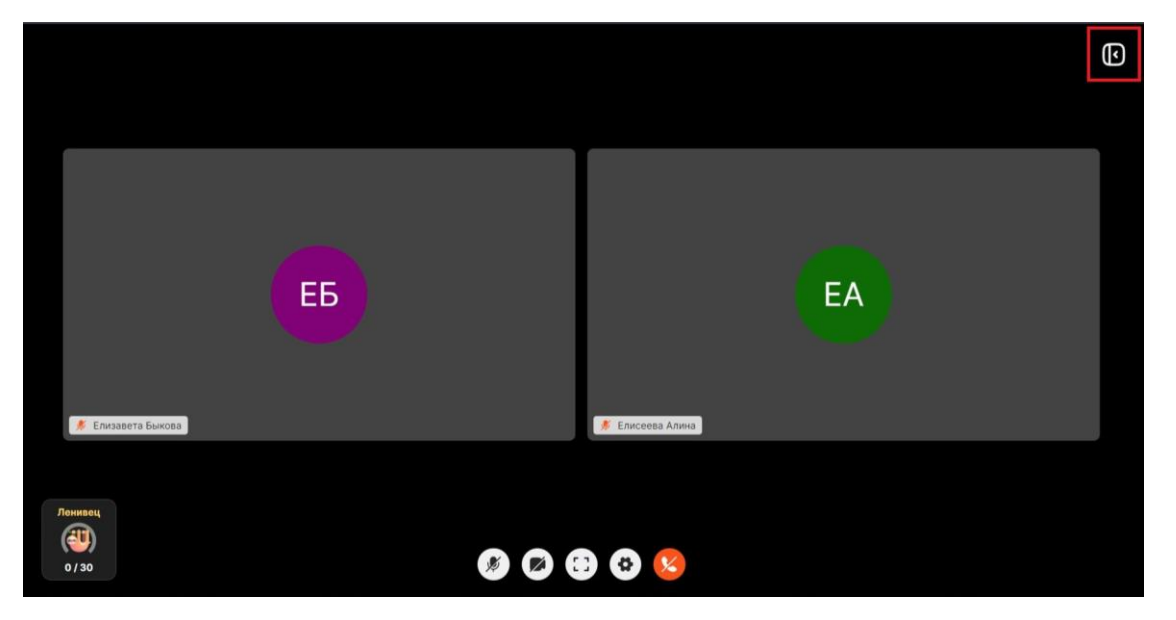

Во вкладке чата есть 2 раздела: "Чат" и "Вопросы". В разделе "Чат" идёт основное общение на уроке.

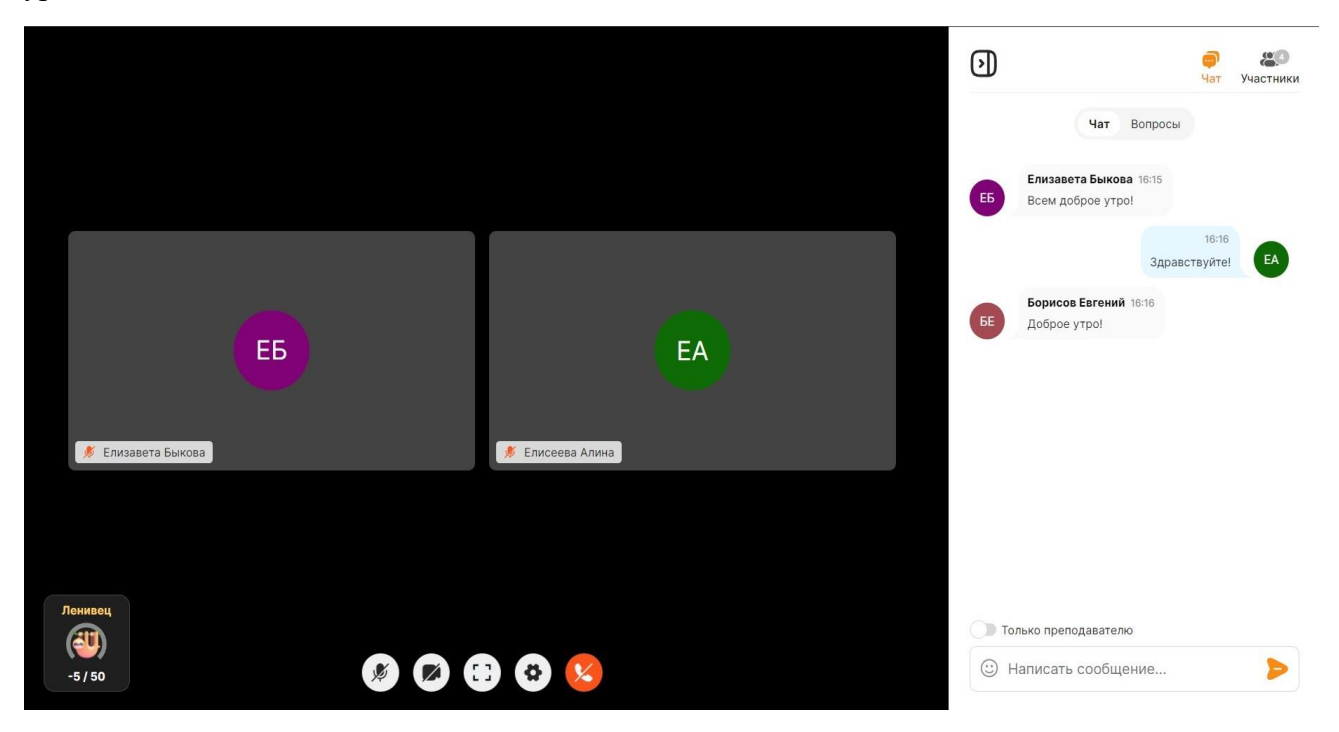

Если вы хотите задать преподавателю вопрос, то напишите его в "Вопросах". Так преподаватель точно его не потеряет!

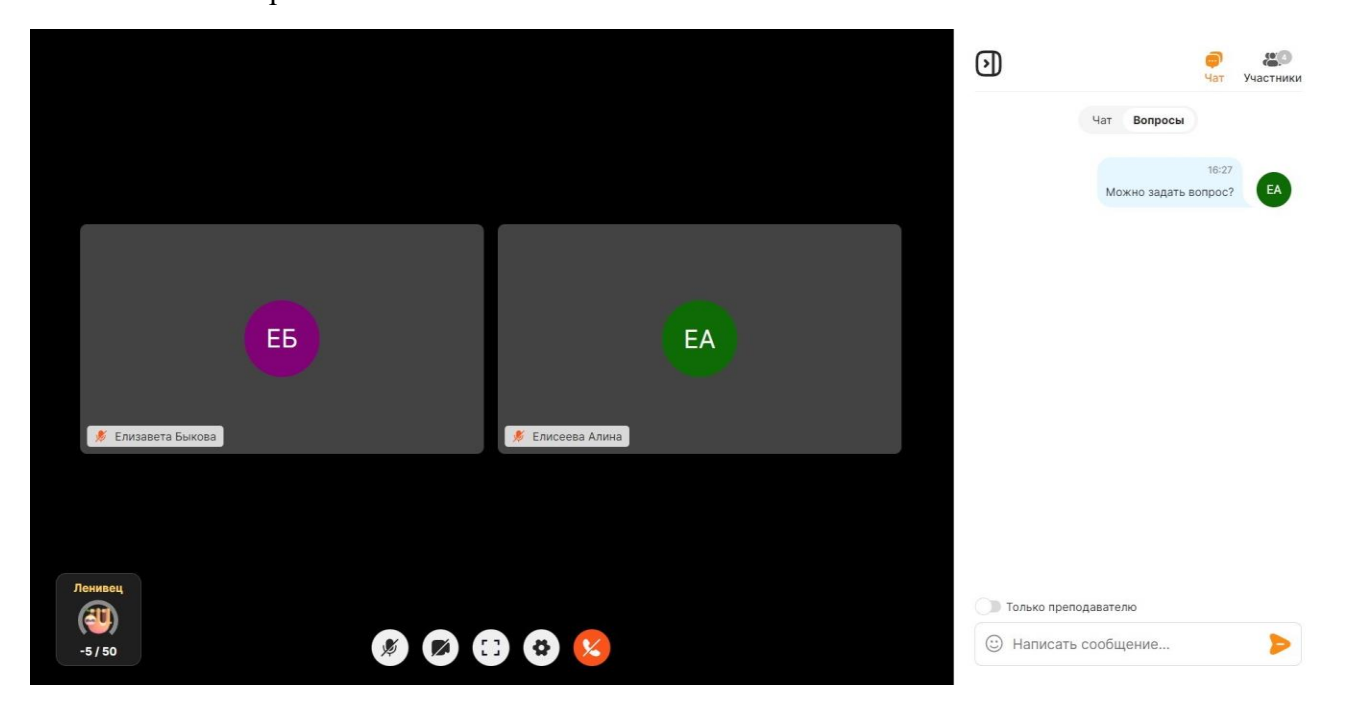

Если вы захотите написать сообщение, которое увидит только преподаватель и не увидят другие ученики, то нажмите на переключатель "Только преподавателю".

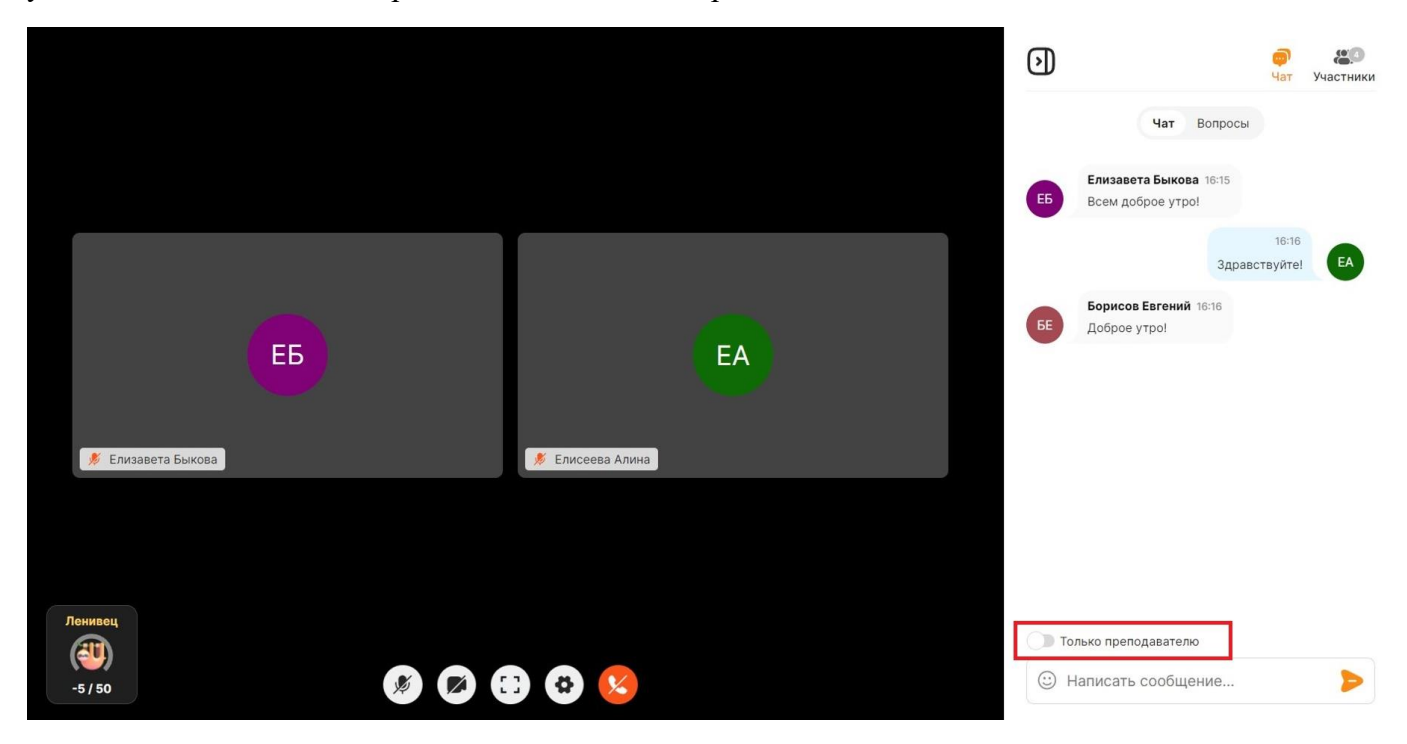

Вкладка "Участники" находится там же, в правом верхнем углу. Здесь отображаются те, кто находится в конференции в данный момент.

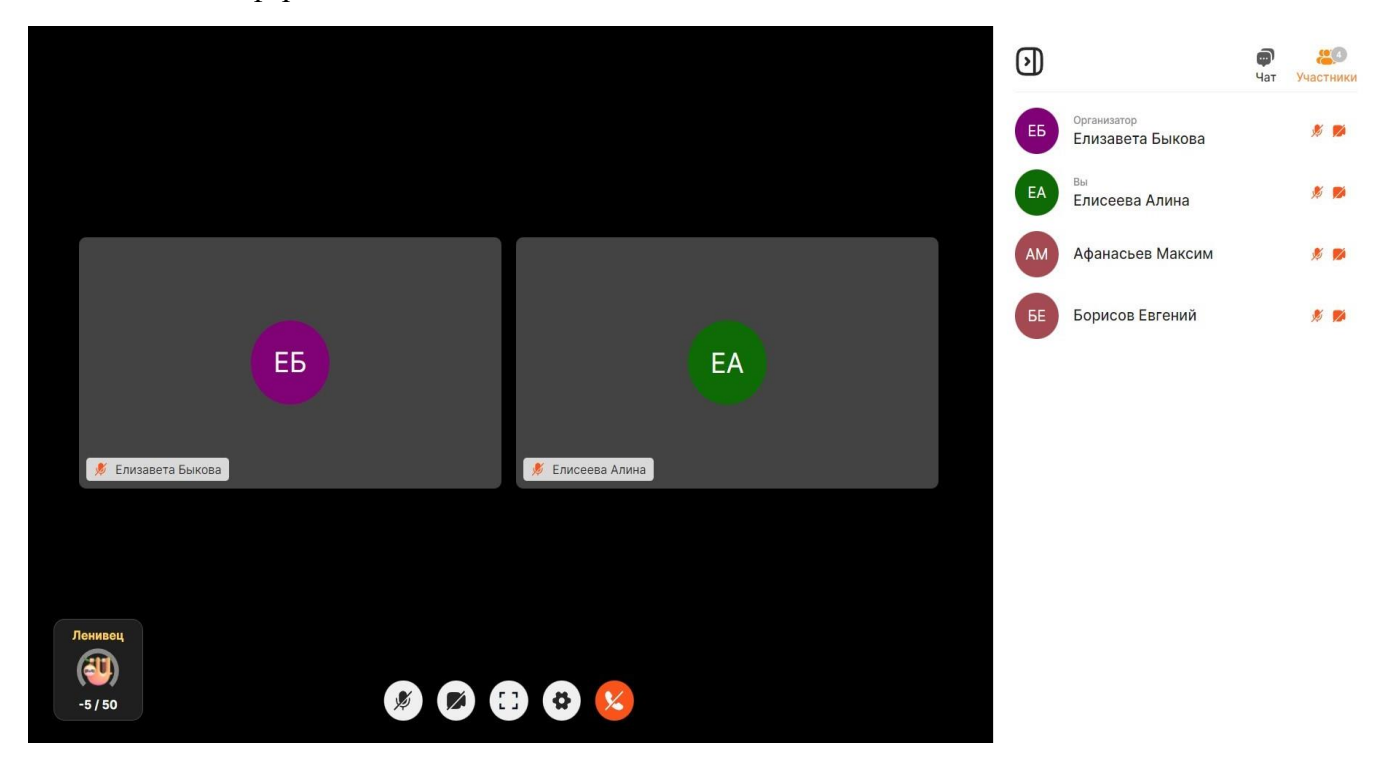

Если вы захотите переименовать себя, перейдите во вкладку "Участники" и нажмите на "Карандаш" рядом со своим именем.

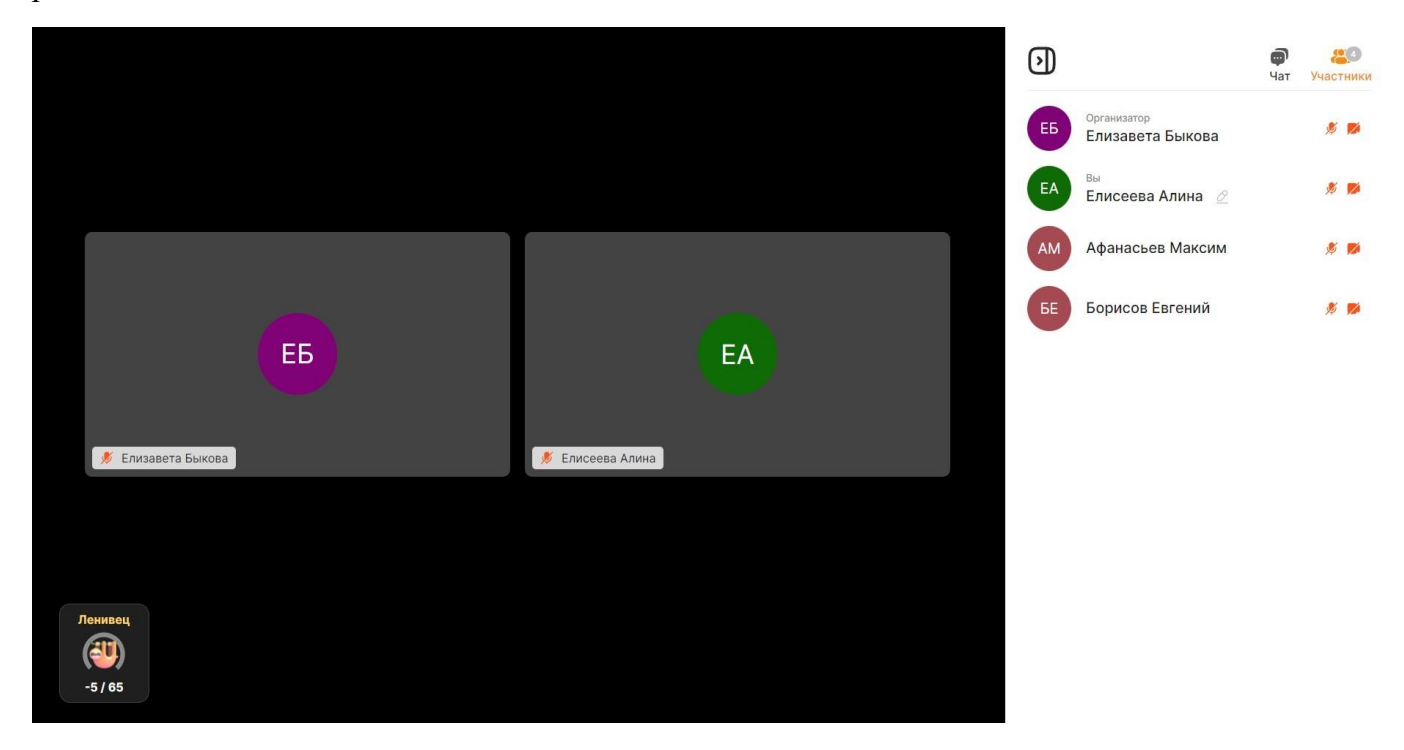

Далее поменяйте свое имя и нажмите на "Дискету", чтобы сохранить изменения.

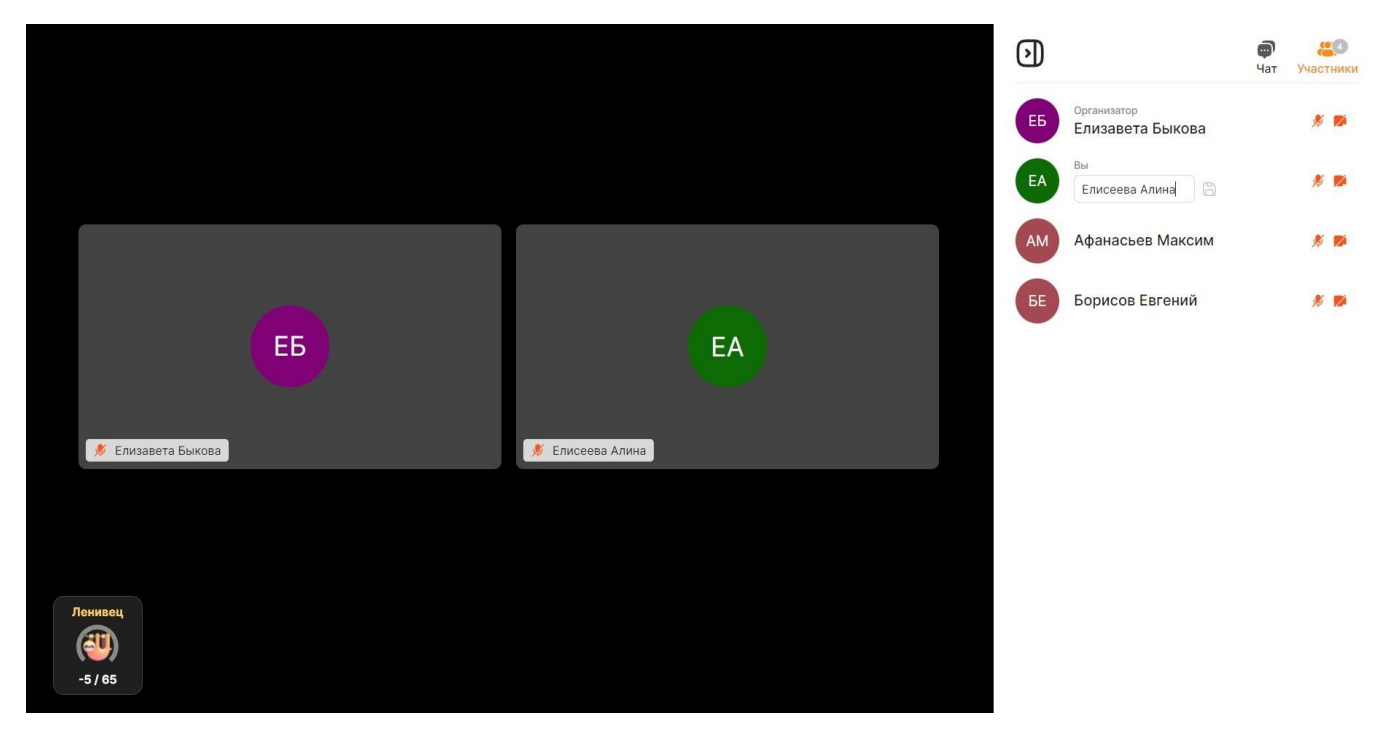

Снизу по центру экрана расположена панель управления конференцией. Она выглядит следующим образом:

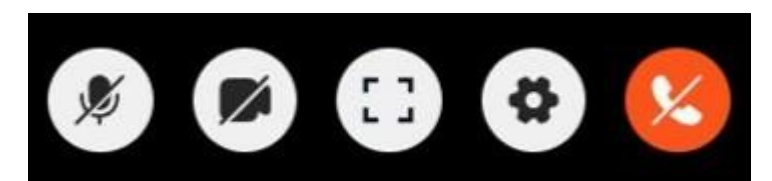

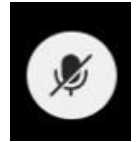

"Микрофон" - включает и выключает ваш микрофон

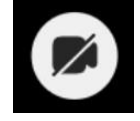

"Веб-камера" - включает и выключает вашу веб-камеру

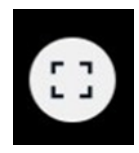

"На весь экран" - данная кнопка позволяет увеличить окно конференции (скрывает все лишние вкладки браузера, панель задач компьютера и т.д.). Чтобы выйти из полноэкранного режима, можно воспользоваться либо той же кнопкой, либо клавишей Esc на клавиатуре.

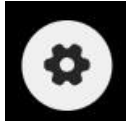

"Настройки" - позволит изменить устройства для вывода изображения и звука

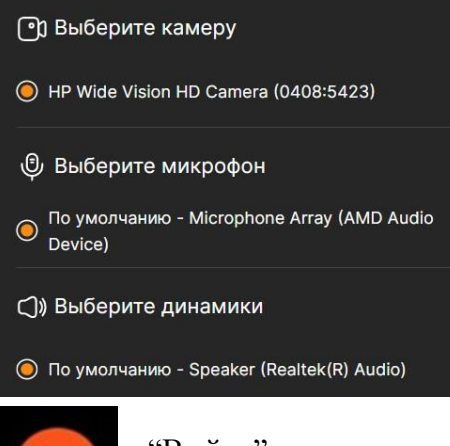

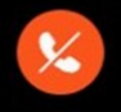

"Выйти" - нажатие открывает меню, в нем нажми на кнопку "Покинуть конференцию" для того, чтобы выйти.

# <span id="page-10-0"></span>**2. Презентация и показ экрана**

С помощью презентации и показа экрана преподаватель может делиться с вами контентом во время урока.

Когда преподаватель будет включать презентацию или показ экрана, вы увидите демонстрируемый контент по центру экрана.

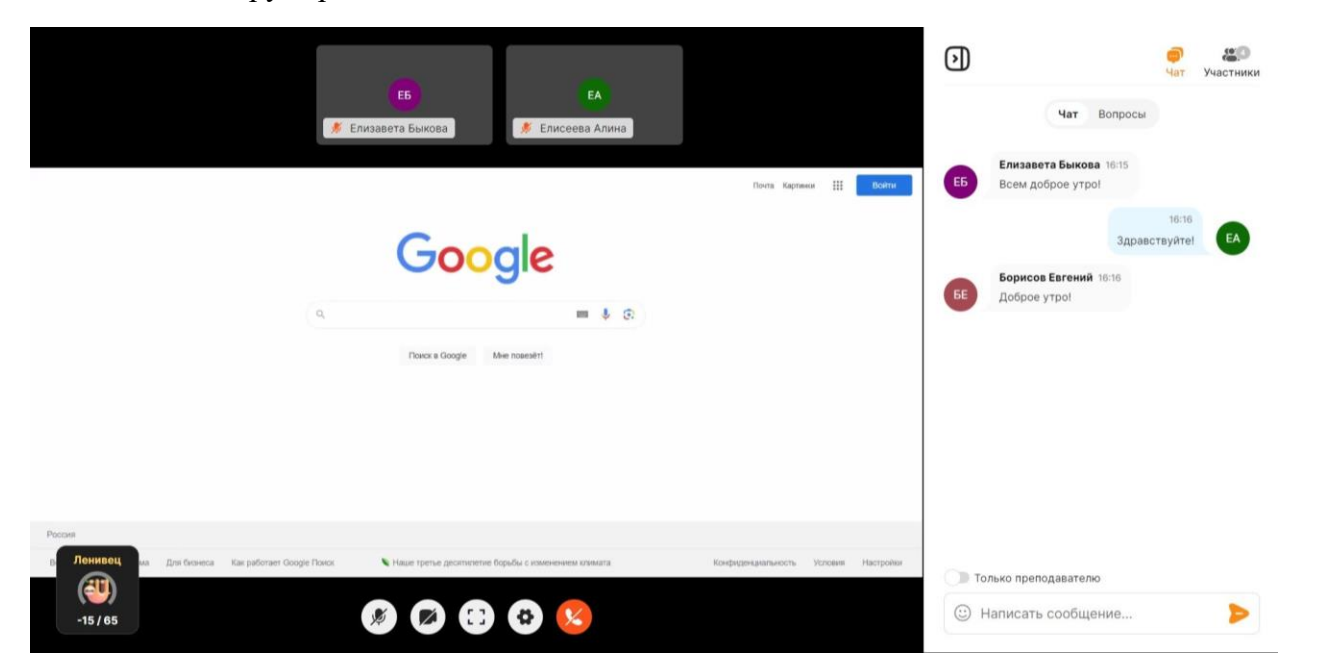

Вы можете зайти в конференцию, когда преподаватель уже показывает контент, и он также сразу появится у тебя на экране.

Как только преподаватель завершит презентацию или показ экрана демонстрируемый контент пропадёт.

#### <span id="page-10-1"></span>**3. Уведомления**

Мы очень хотим, чтобы у тебя была потрясающая успеваемость, и поэтому мы поможем держать тебе фокус на занятии на протяжении всей конференции с помощью нескольких уведомлений:

Уведомление об отвлечении

Вы получите такое уведомление, если у вас сместился фокус с конференции - переключили вкладку или сменил окно.

# Друг, не отвлекайся!

Ты ведь не хочешь пропустить важную информацию? Скорее возвращайся на вкладку с уроком.

Уведомление с просьбой включить камеру

Вы получите такое уведомление, если у вас не включена камера

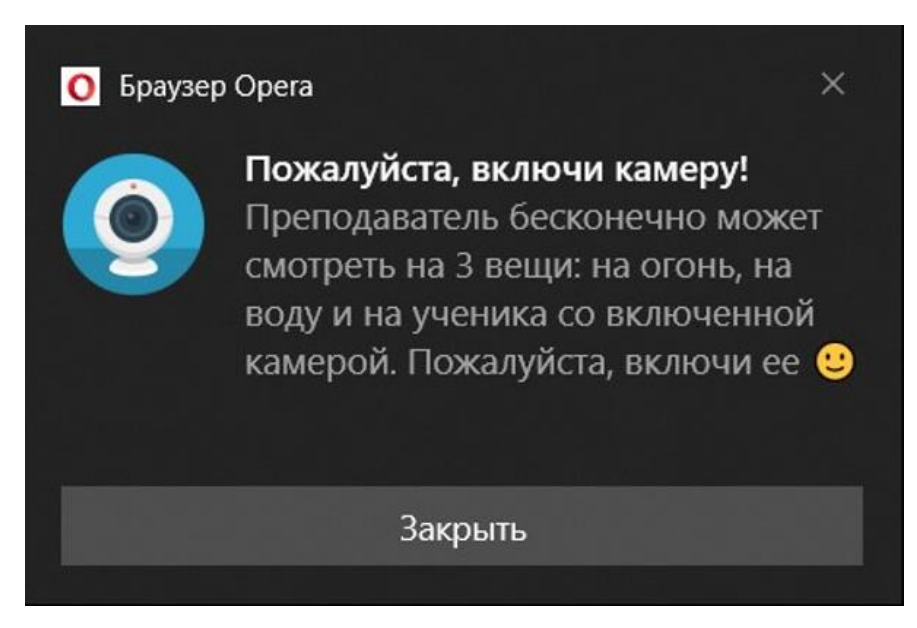

#### <span id="page-11-0"></span>**4. Статистика урока**

Преподаватель может отправлять личную статистику по уроку. Статистика делится на 2 вкладки - "Достижения" и "Рейтинг урока".

Как только преподаватель нажмёт кнопку "Отправить достижения" вы увидите её по центру вашего экрана. Как уже было написано ранее, существуют 2 вкладки:

"Достижения" - здесь вы увидите насколько вы были активны на протяжении урока, ваше лучшее достижение за урок, а также те моменты, которые вам нужно улучшить.

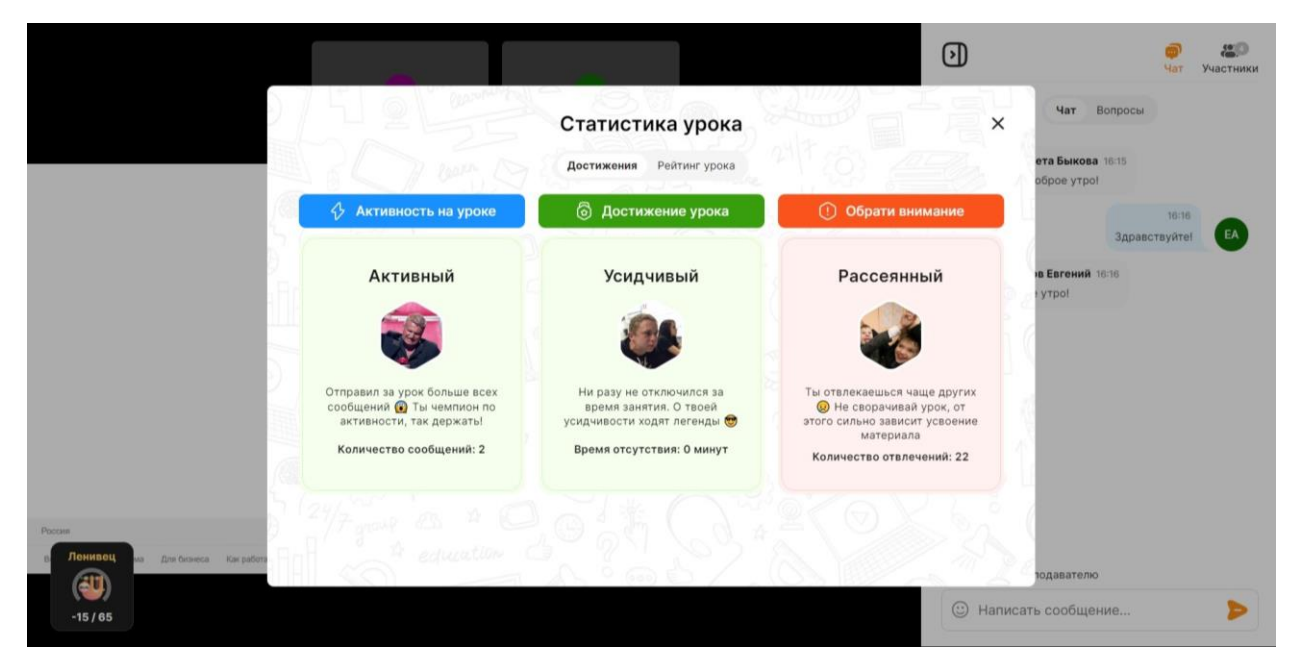

"Рейтинг урока" - здесь отображаются таблица лидеров по набранным баллам за урок. В верхней части экрана вы увидите трёх лучших учеников по набранным баллам.

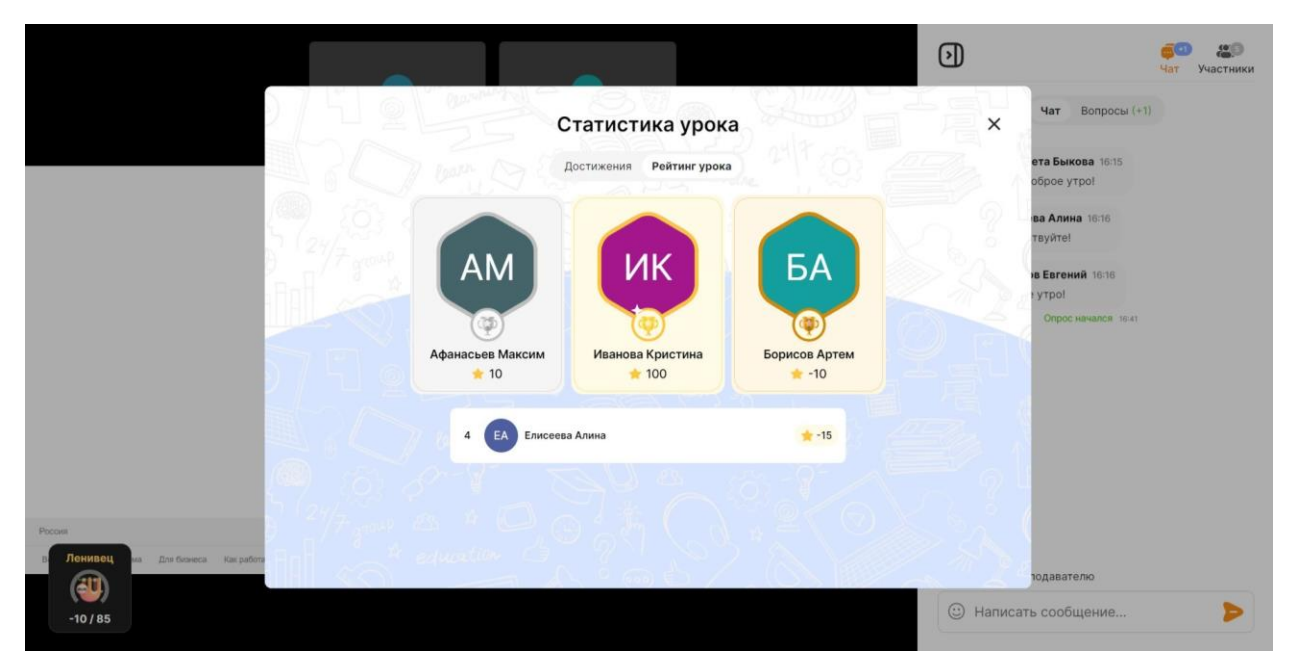

#### <span id="page-12-0"></span>**5. Рассылка статистики о проведенном уроке**

Преподаватель может отправлять статистику за прошедшие уроки. Как только преподаватель нажмет кнопку отправки, вы увидите её в своих личных сообщениях. Существует 3 вида статистики о прошедших уроках:

1. Статистика о прочтении теории

Содержит в себе количество просмотренного материала.

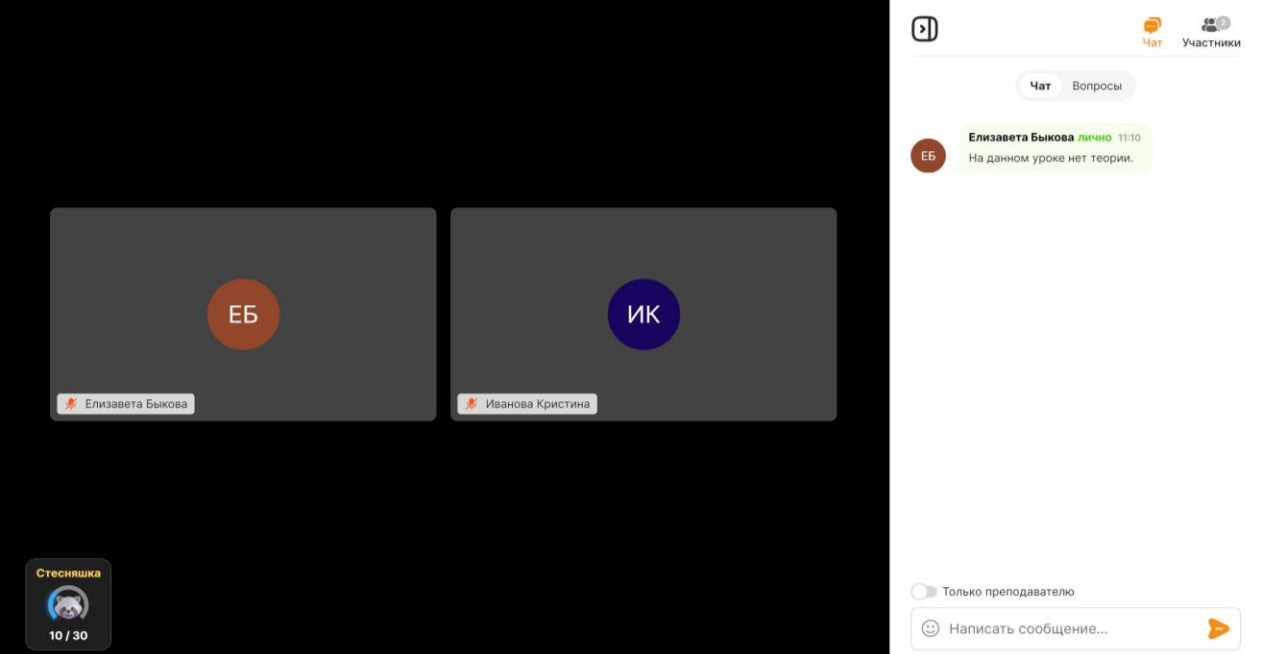

#### Статистика о посещаемости

Содержит в себе список дат пропущенных занятий.

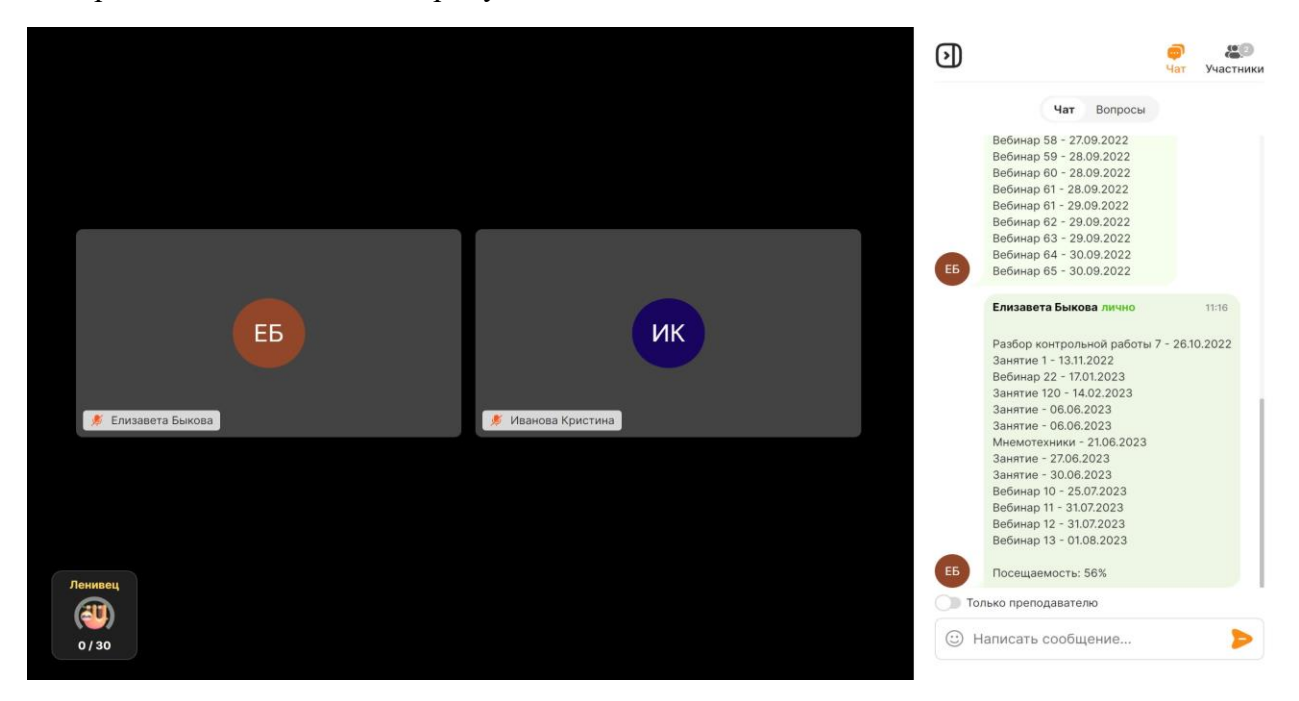

Статистика о выполнении домашнего задания

Содержит в себе процент выполнения всего домашнего задания и процент правильных ответов в нем.

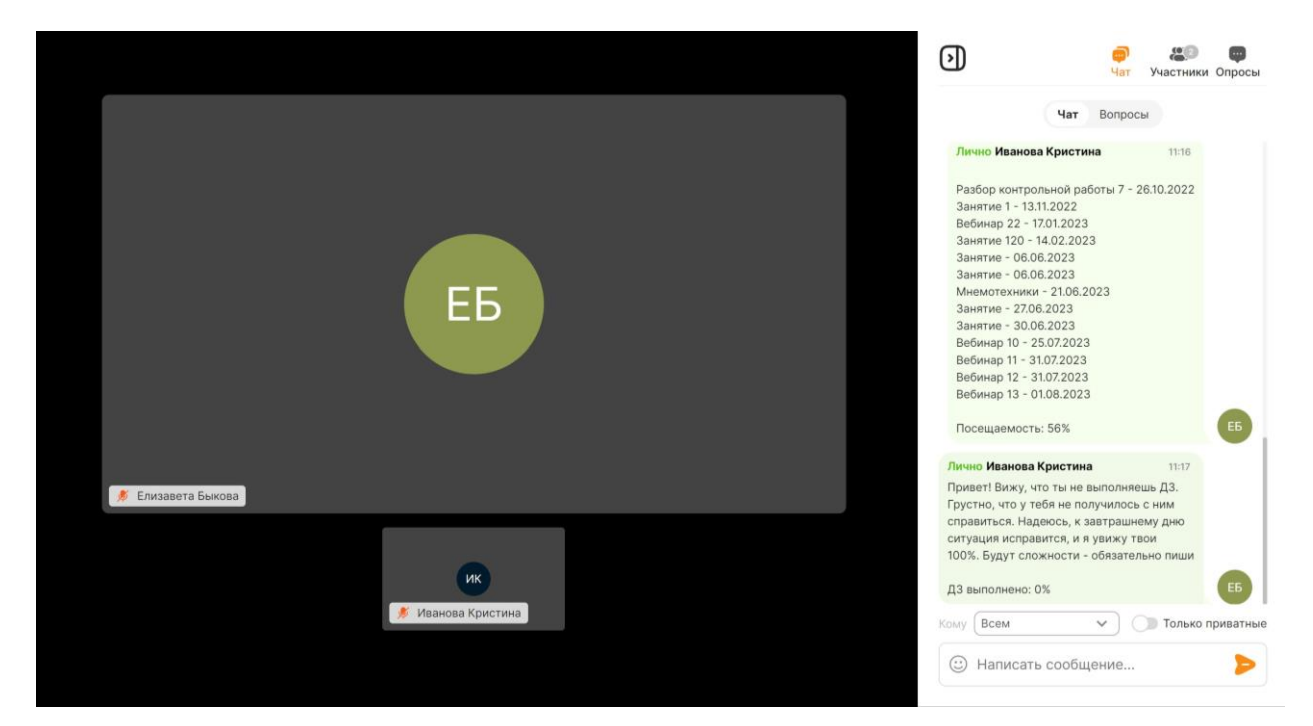

#### <span id="page-13-0"></span>**6. Счётчик активности**

Мы показываем вашу активность на уроке в виде баллов. Баллы можно получить, если вы заранее подключились к уроку, не отвлекались, были с включенной камерой, отвечали на опросы,

проявляли активность в чате и решали интерактивные тесты. Но также мы будем снимать баллы, если вы отвлекались, не отвечали на опросы и не решали интерактивные тесты.

Виджет отображает ваше текущее количество баллов и максимальное количество баллов.

Счетчик активности вы можете увидеть в левом нижнем углу на главном экране конференции.

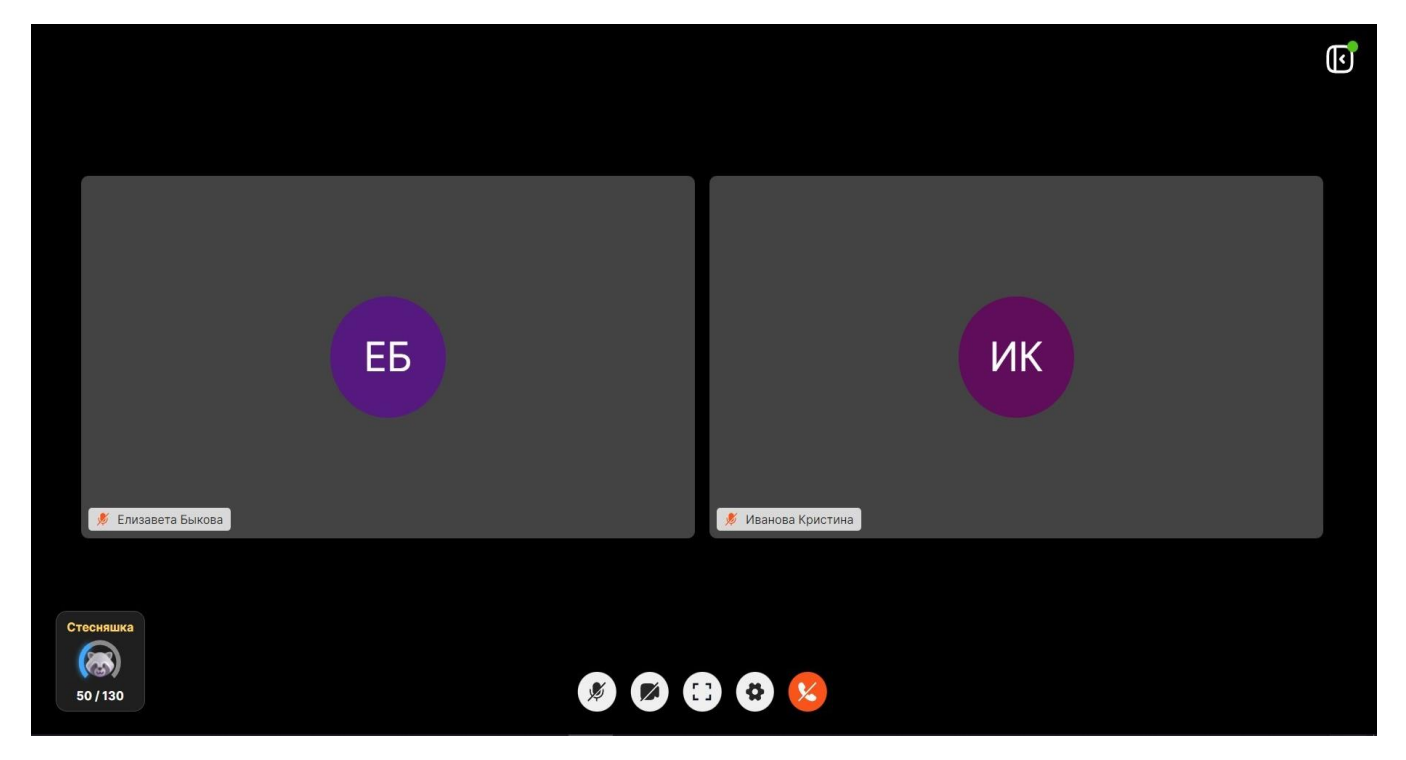

Нажав на виджет у вас, высветится окно, в котором вы увидите развернутую информацию о ваших баллах.

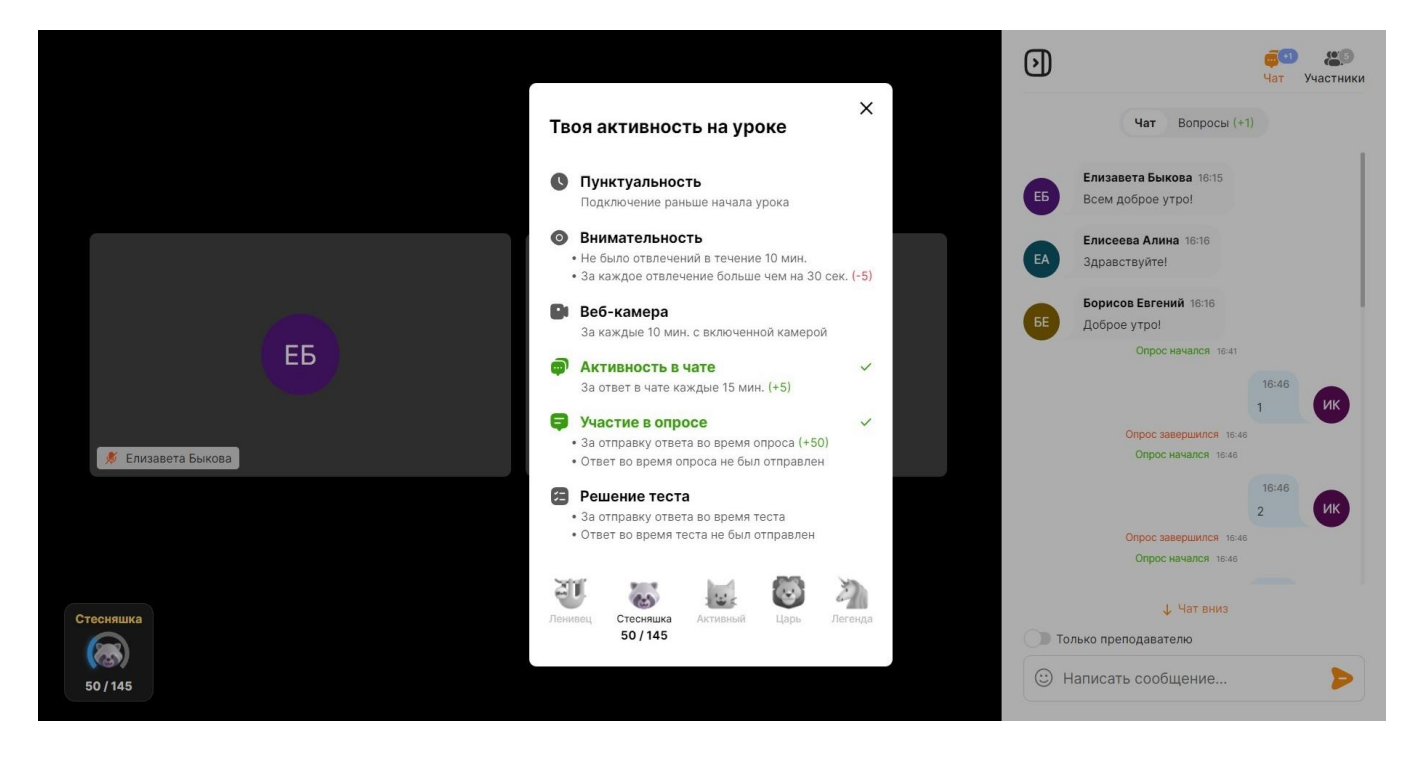

При любом изменении баллов вы будете получать соответствующие уведомления.

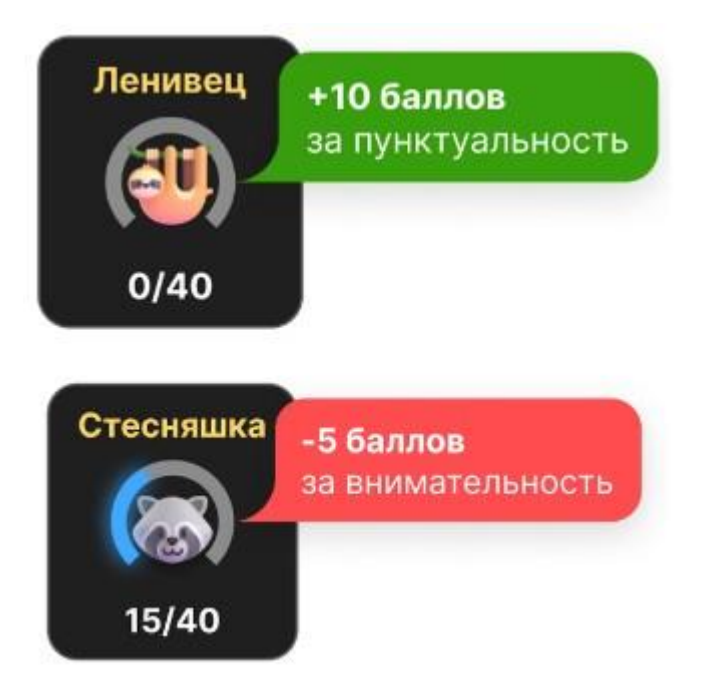

#### <span id="page-15-0"></span>**7. Интерактивные тесты**

Чтобы вы лучше усваивали материал на уроках, преподаватель может запускать тесты прямо во время урока.

Когда преподаватель выберет тест, он появится у вас по центру экрана. Начать решать тест и вводить ответы можно только тогда, когда преподаватель нажмёт кнопку "Начать". До этого момента поле ввода и кнопка "Ответить" будут неактивными.

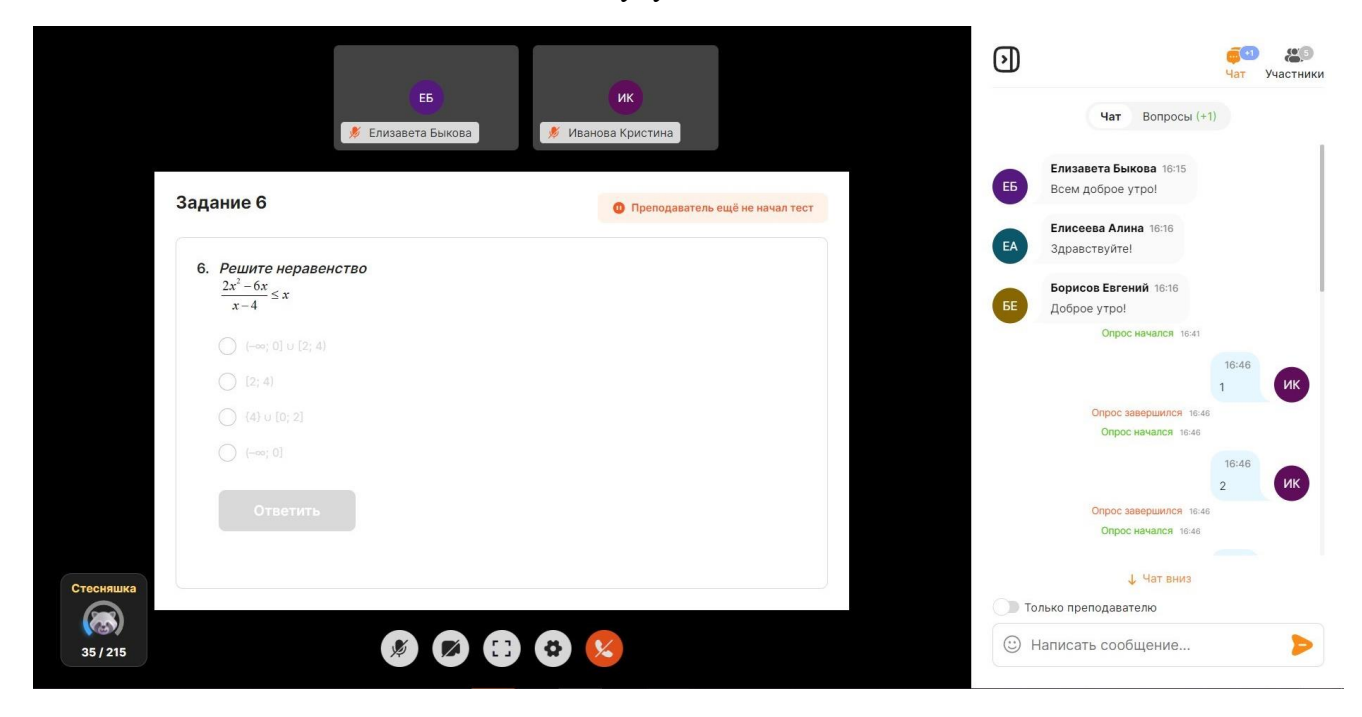

После того как преподаватель запустит тест, вам предложат ввести ответ в поле или выбрать из предложенных вариантов. У вас есть 1 попытка, чтобы выбрать правильный ответ.

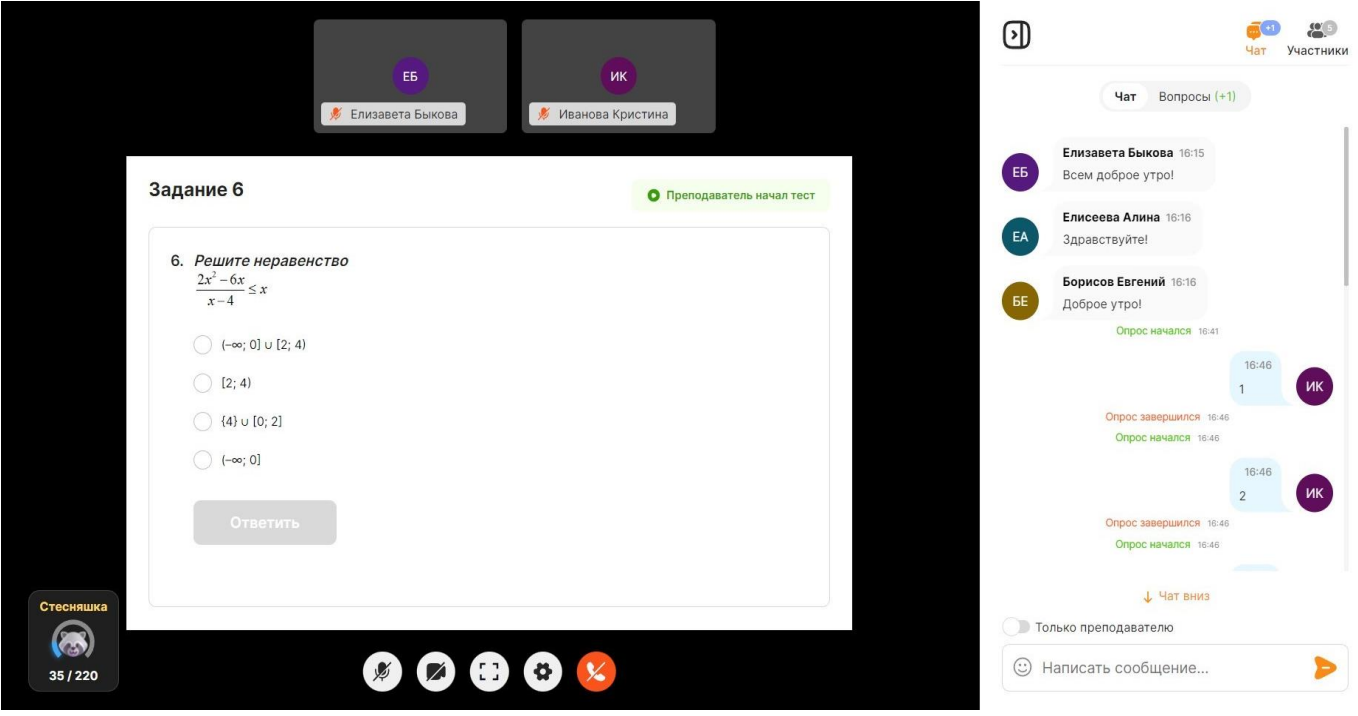

Если вы ответили правильно, то поле ввода и верные ответы подсветятся зеленым цветом. Кнопка "Ответить" поменяется на состояние "Правильно", после чего перейдёт в неактивное состояние.

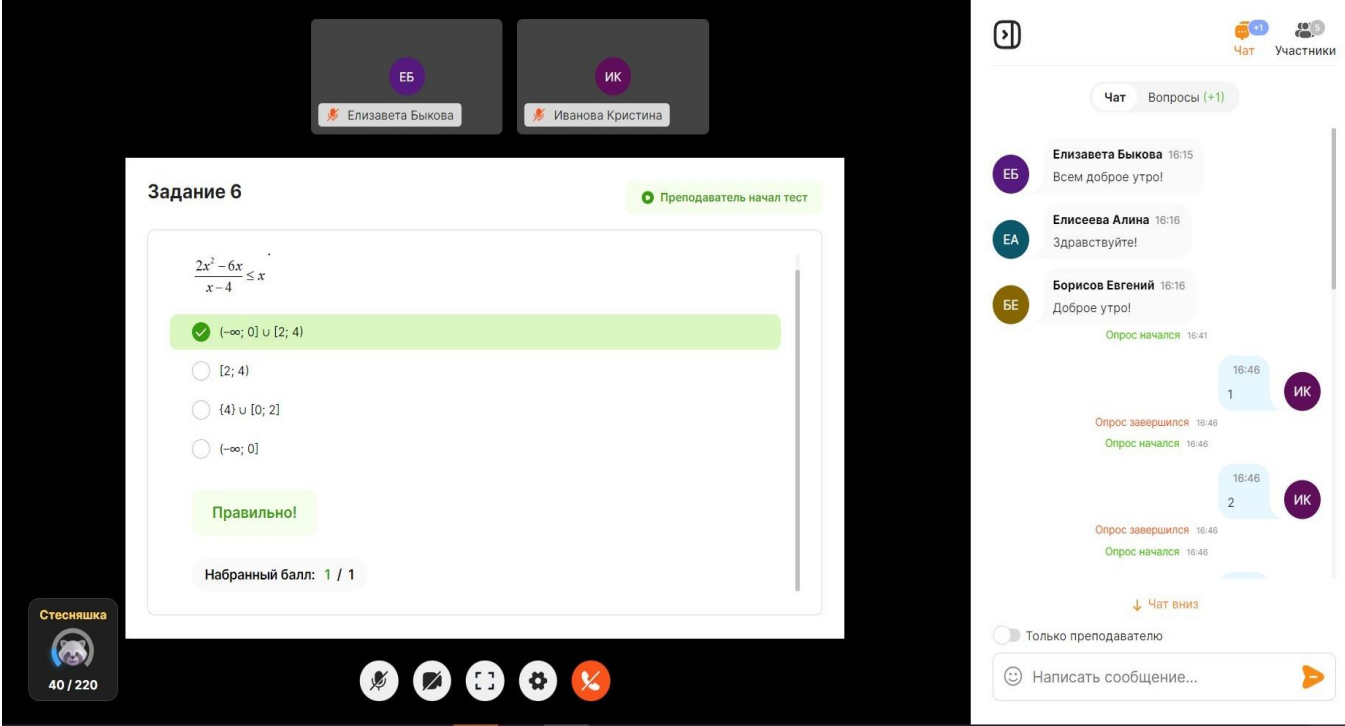

Если вы ответили неправильно, то поле ввода и неверные варианты подсветятся красным цветом. Кнопка "Ответить" поменяется на кнопку "Неправильно!"

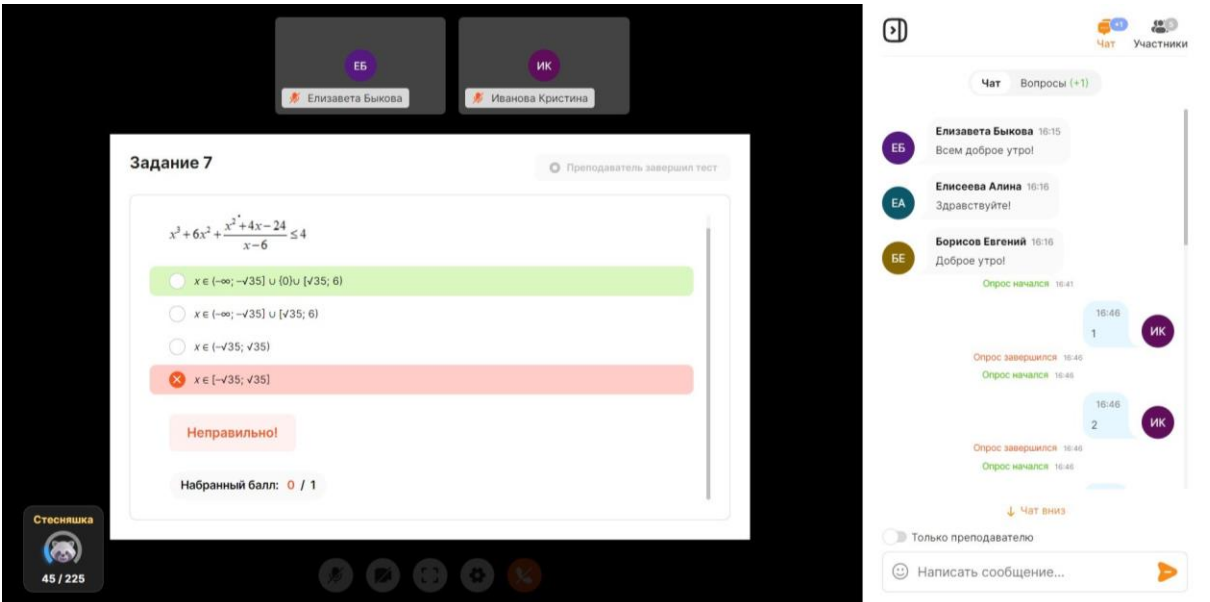

В конце теста вы увидите количество набранных баллов и максимальный балл, а также правильные ответы.

Если вы не успели решить тест пока он был доступен, вам высветятся правильные ответы зеленым, а вопросы засчитаются нерешенными.

## <span id="page-17-0"></span>**8. Режим "Все видят всех"**

Преподаватель может включать и выключать режим, при котором вы будете видеть камеры всех учеников во время урока.

В верхней части экрана располагаются твоя камера и камера преподавателя. Вы не можете самостоятельно выключить Режим "Все видят всех".

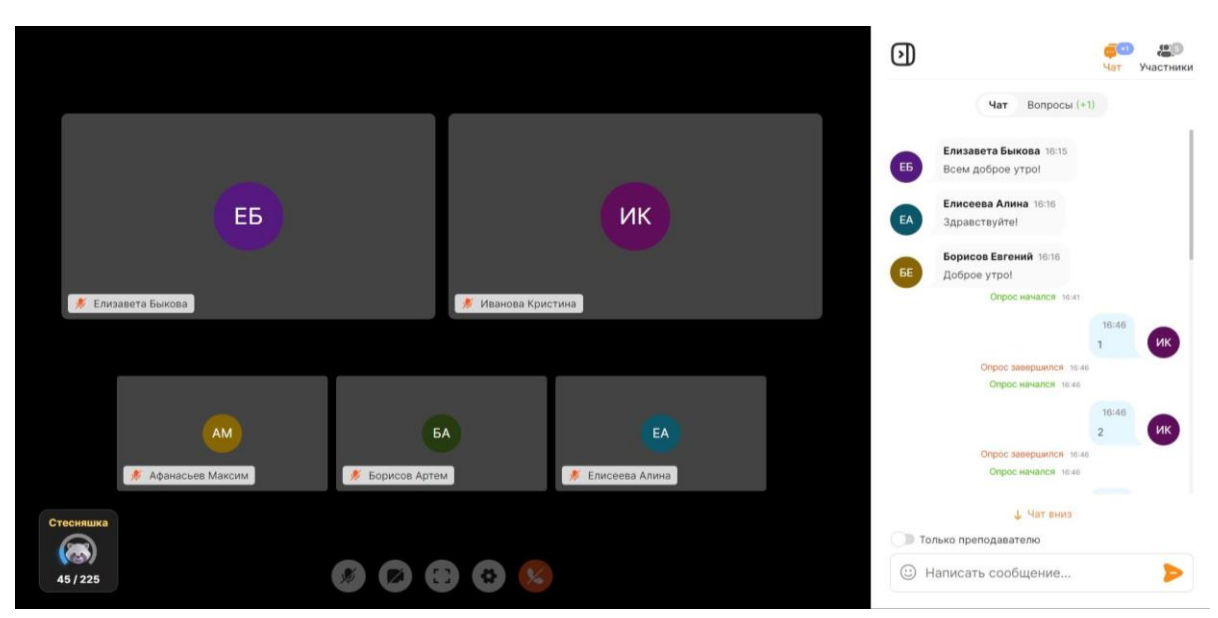

#### <span id="page-18-0"></span>**9. Оценка качества звонка**

Мы очень хотим, чтобы наша платформа всегда работала исправно, а у вас никогда не было технических проблем. Поэтому когда конференция завершилась, вас могут попросить оценить качество звонка.

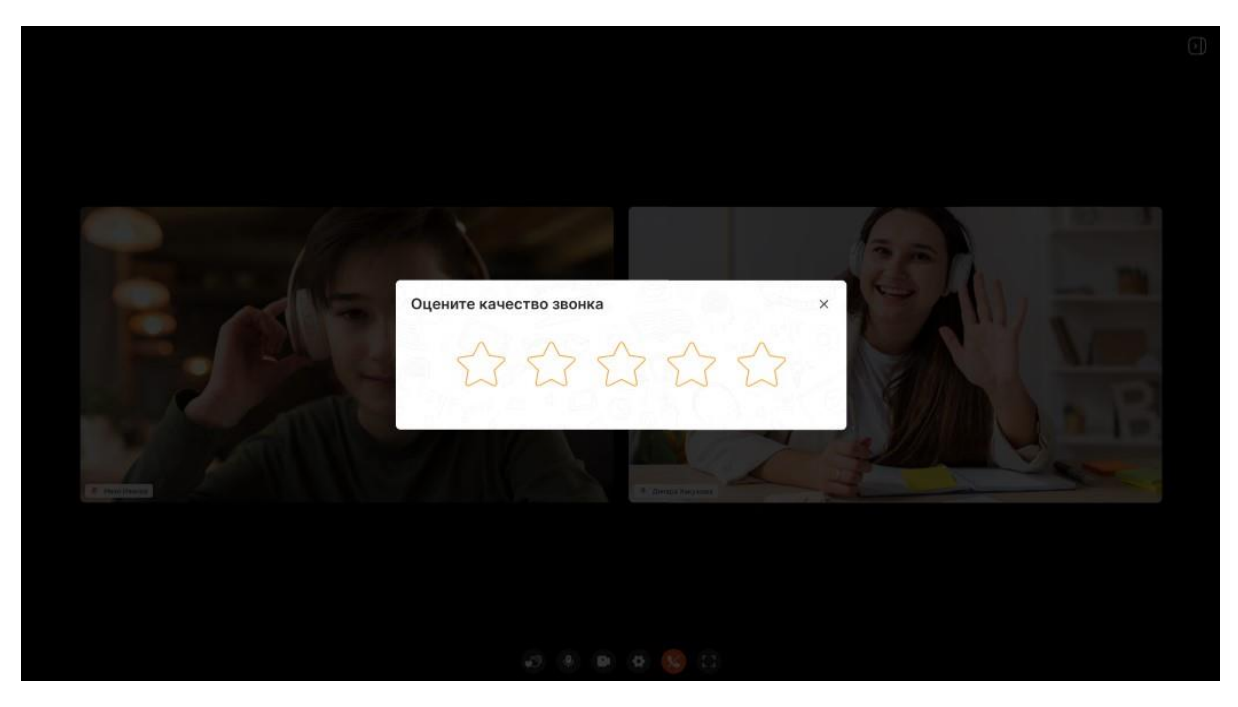

Оценив качество звонка на 5 звёзд, окно закроется и вы вернетесь на экран расписания.

Оценив качество звонка на 4 звезды и ниже, вам предложат выбрать раздел, который мы бы могли улучшить. Всего доступно 4 раздела:

"Звук/Видео" - в этом разделе отображены возможные проблемы, связанные с неполадками со звуком или видео

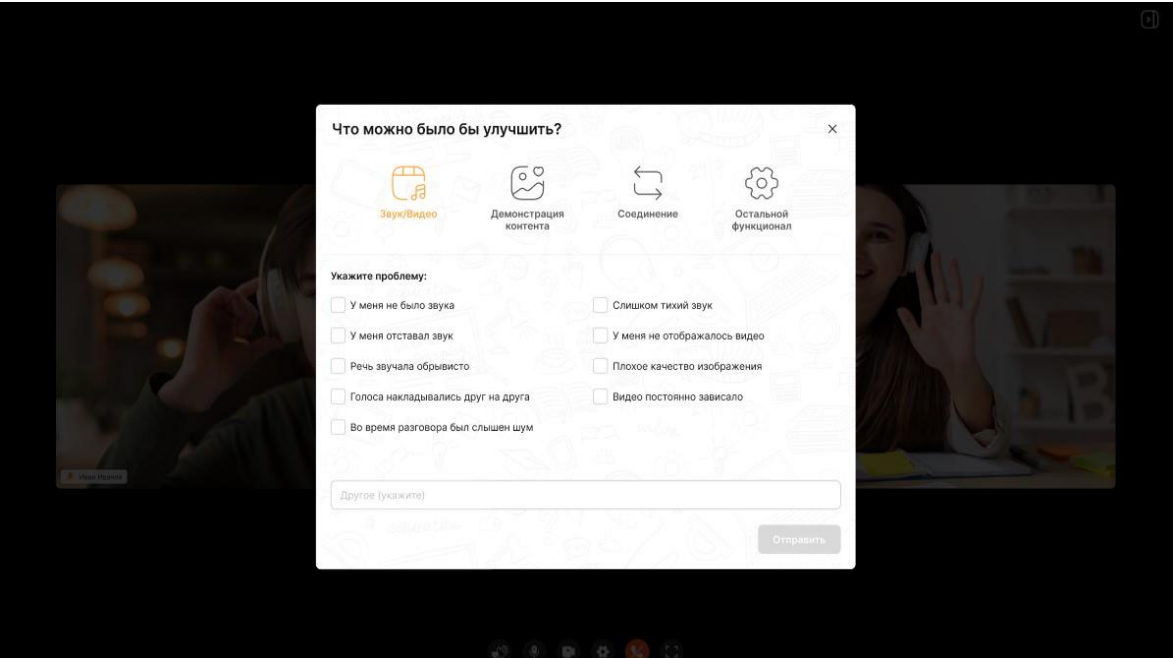

"Демонстрация контента" - в этом разделе отображены возможные проблемы, связанные с презентацией или показом экрана

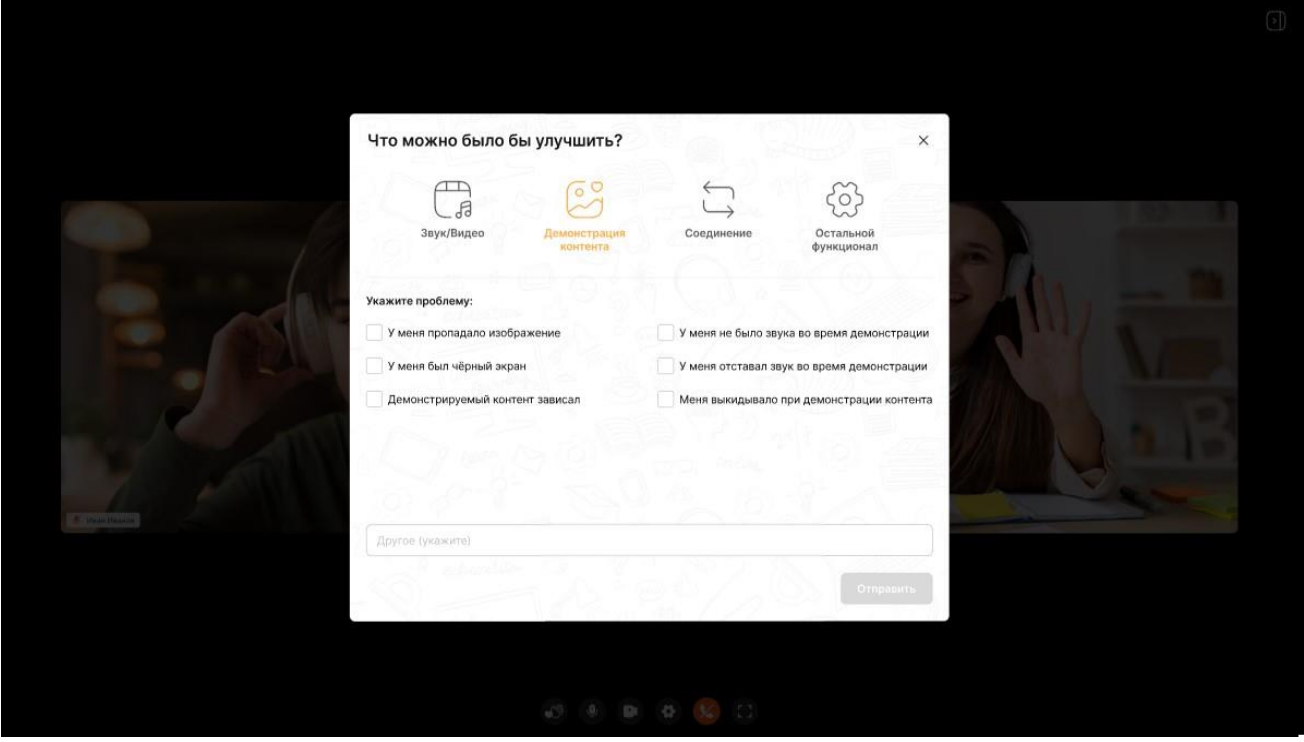

"Соединение" - в этом разделе отображены возможные проблемы, связанные с проблемами с подключением к уроку или в ходе урока

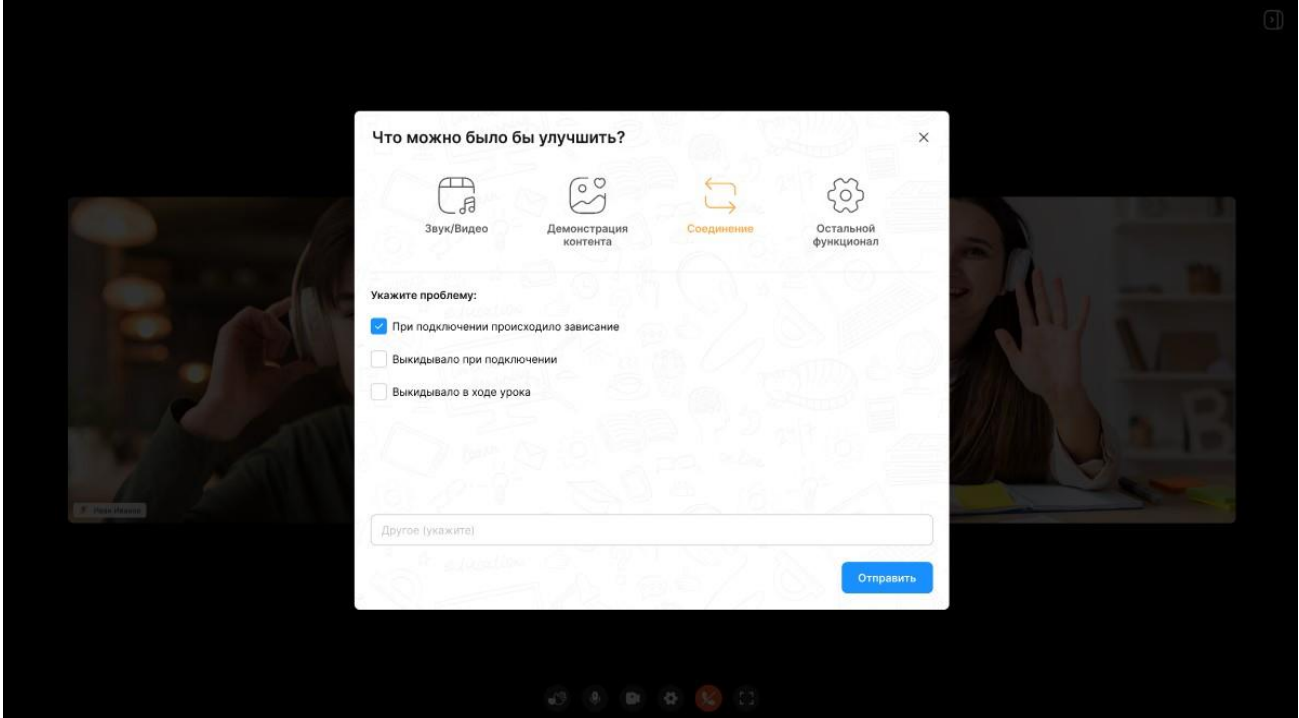

"Остальной функционал" - если ваше проблема не подходит ни под один из разделов, можете описать её здесь

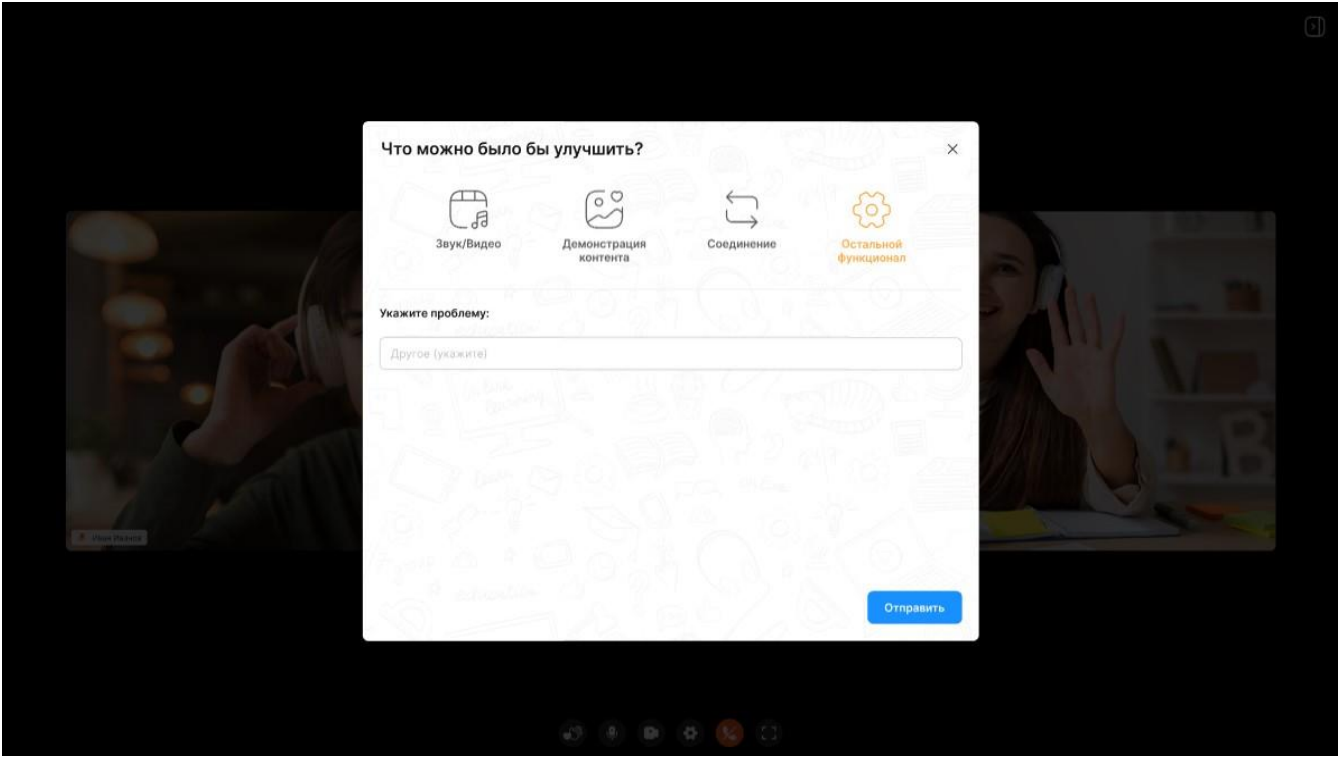

Вы можете выбрать один или несколько разделов, которые можно улучшить, и в каждом из разделов также выбрать один или несколько пунктов.

Как только выберете все меры по улучшению, нажимайте "Отправить".